http://teacher.cit.edu.au

How-To Guide - eLR

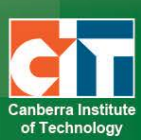

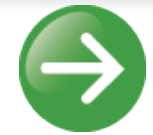

# **Licensed Multimedia Assets Request Guide**

eLR (e-Learning Resources) provides for the flexible storage, search, discovery and retrieval of all types of learning resources. Content may include Microsoft Office documents, PDFs, images, audio, music, video, course content, information on specific areas of interest, teaching and learning strategies and Interactive Learning Objects (IMS packages).

This guide outlines the procedures to effectively request multimedia asset from CIT licensed sources.

#### *Licensed Sources*

CIT staff can access the following sources when requesting multimedia resources:

- 1. Stock-Unlimited
- 2. Freepik

These sources provide staff with over 1.7 million images and audio tracks.

#### *Terms of Use*

Permission is granted to use, reproduce, modify, publish and display content from Stockunlimited and Freepik in educational, advertising and promotional material (except for content marked as "Editorial Use only").

## **Access eLR**

eLR can be accessed two (2) ways:

#### *Within your eLearn course*

#### *Turn editing on*.

In a section block in eLearn, click on the *Add an activity or resource* menu and select *e-Resource*.

+ Add an activity or resource

#### *Directly via eLR*

The URL is **<http://celrprod.cit.edu.au/>** or click on the eLR icon on your desktop when on a CIT campus computer.

Log in using your **CIT number** and **password** as you would for eLearn.

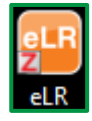

### *Request multimedia assets by directly logging into eLR*

- **1.** Go to **[http://celrprod.cit.edu.au](http://celrprod.cit.edu.au/)** in your browser, or click the eLR desktop icon if you are within the CIT network.
- **2.** Log in to eLR: **User name:** your *CIT number* (CITxxxxxx) **Password:** your 6 digit *date of birth*

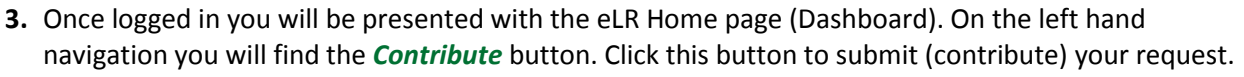

### **OR**

#### *Request multimedia assets from within eLearn*

Once logged into eLearn, *Turn editing on*. From a section block, *Add an activity or resource.* Choose *e-Resources* and select *Add*. This will open the eLR integration screen in eLearn. This is defaulted to *Search* eLR. Click *Contribute* button at the top to submit (contribute) your request

#### *Select Contribute on in either eLR or via eLearn*

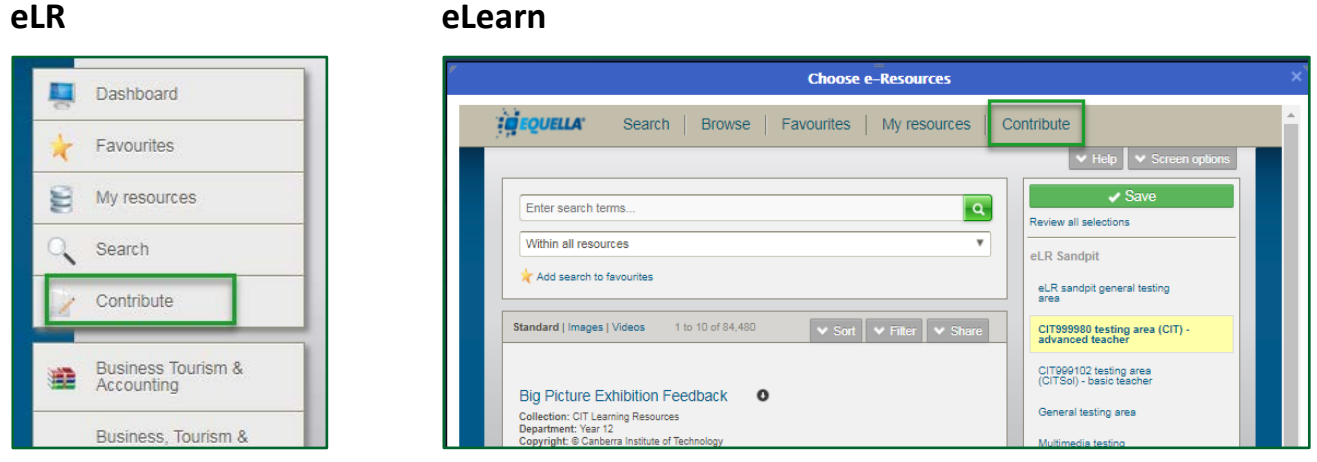

### *Select Licensed Multimedia Assets*

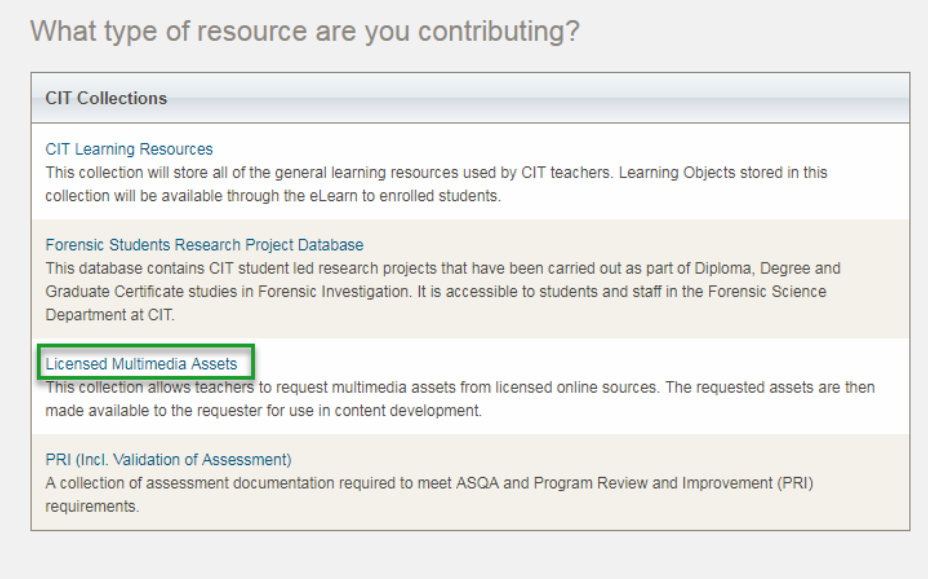

### *Search and submit the URL of the image/audio*

**Step 1:** Select of the source you wish to request a resource from.

**Step 2:** Search the source website for image/audio files.

**Step 3:** Copy the URL of your desired image/audio from the source site and paste it in the step 3 field.

**Step 4:** Select Save to submit your request (Submit for moderation).

*NOTE:* To request multiple files from the same source use the  $\frac{1 + \text{Add}}{\text{button.}}$ 

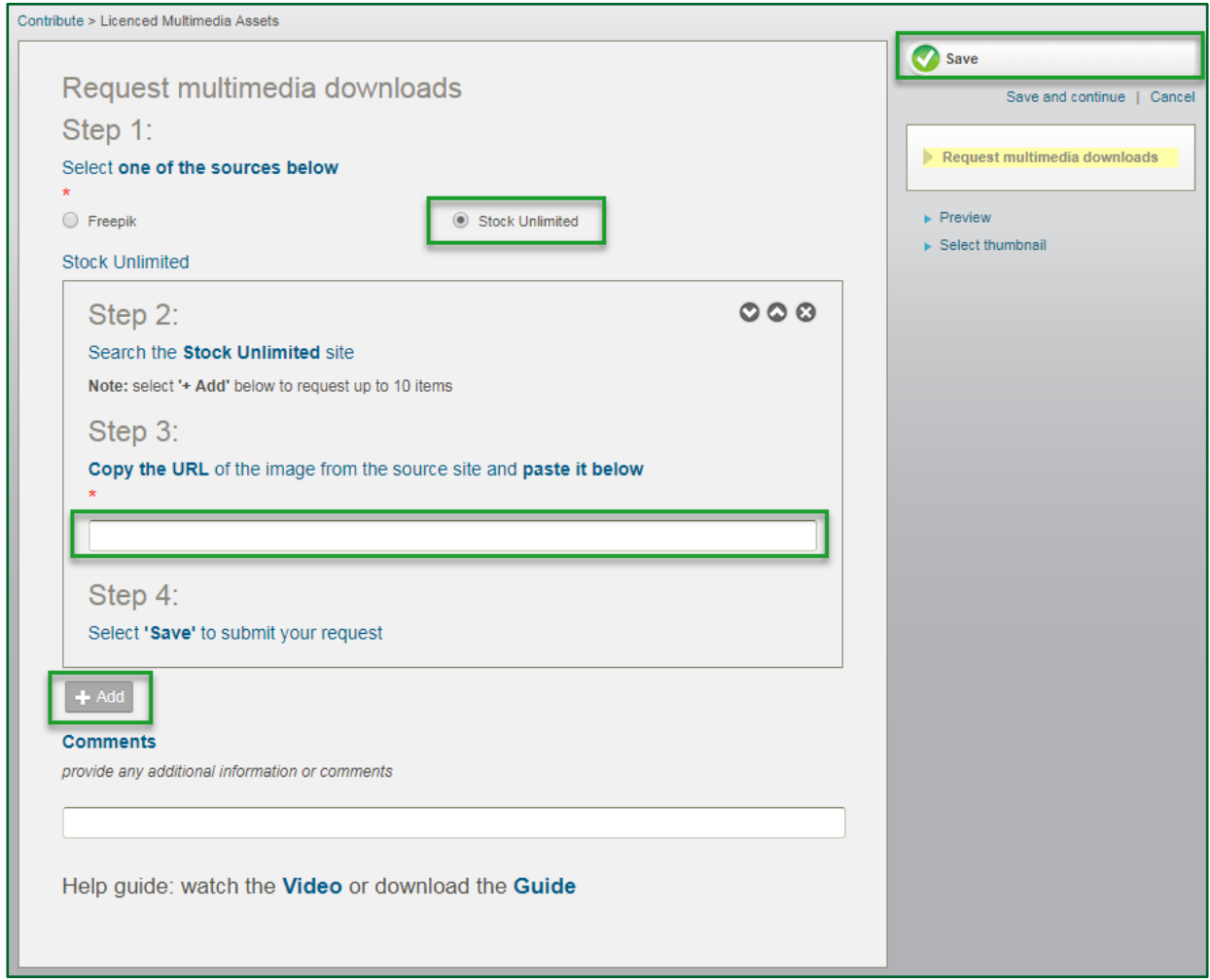

*The request will take a maximum of 24hours to be completed by the Resource Access Team in the Library. Once your request is processed, you will be notified of its details via email.*

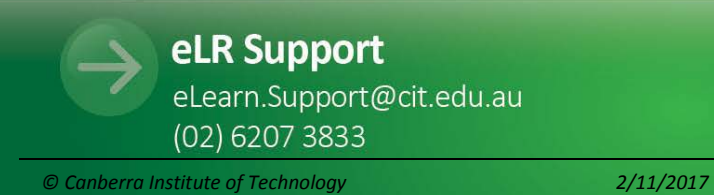

http://teacher.cit.edu.au